## Collect Email Addresses with Two Steps (A)

To create a pop-up that has two steps please visit Template Editor section and select the seventh template.

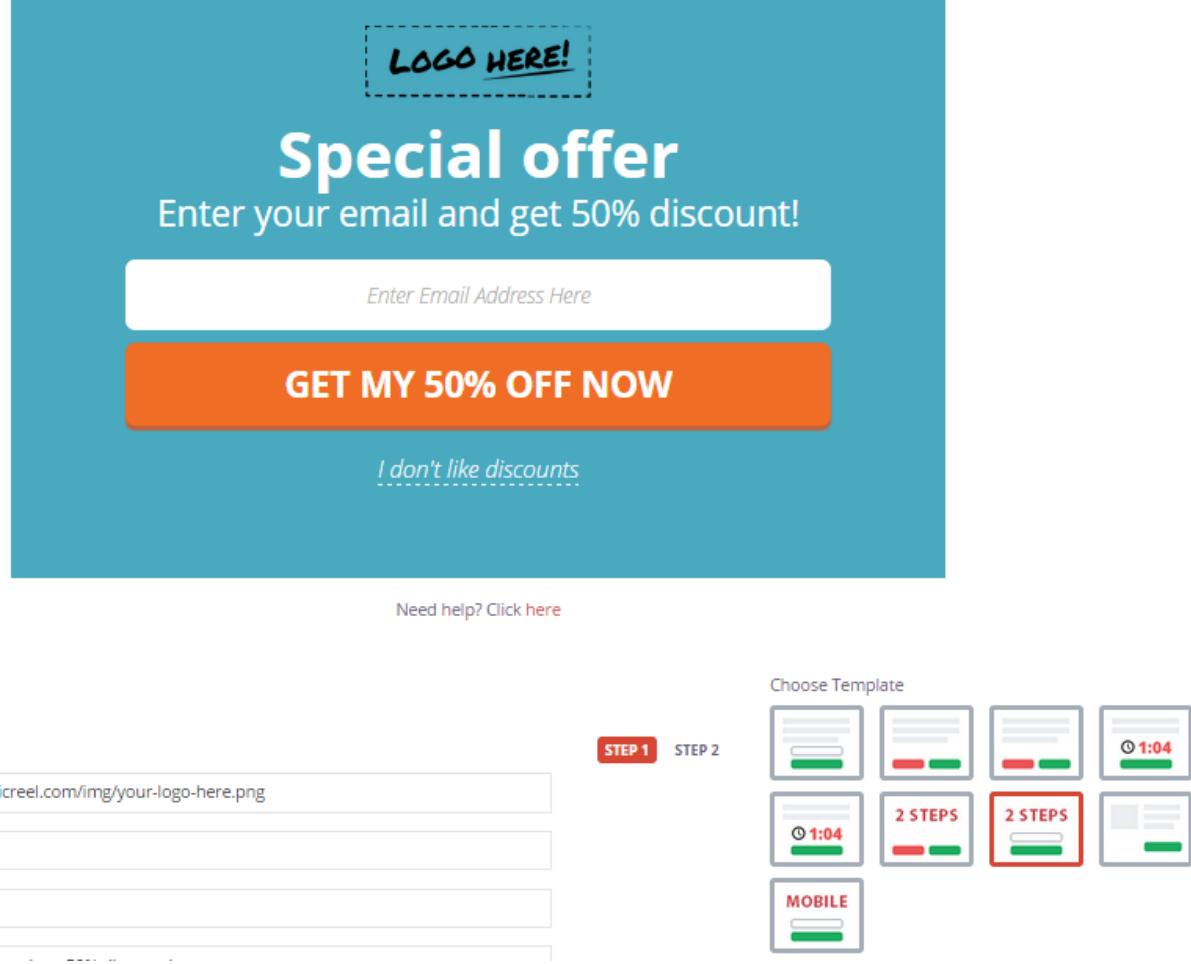

1. Using your own logo

To use your own logo please click on Text Edit option and insert the link to your logo into Logo field.

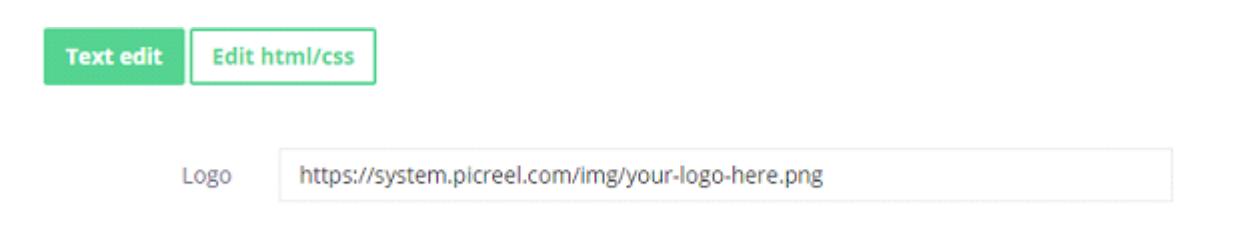

## 2. Modifying the text

To change the default text on the template, please, replace phrases Text line fields.

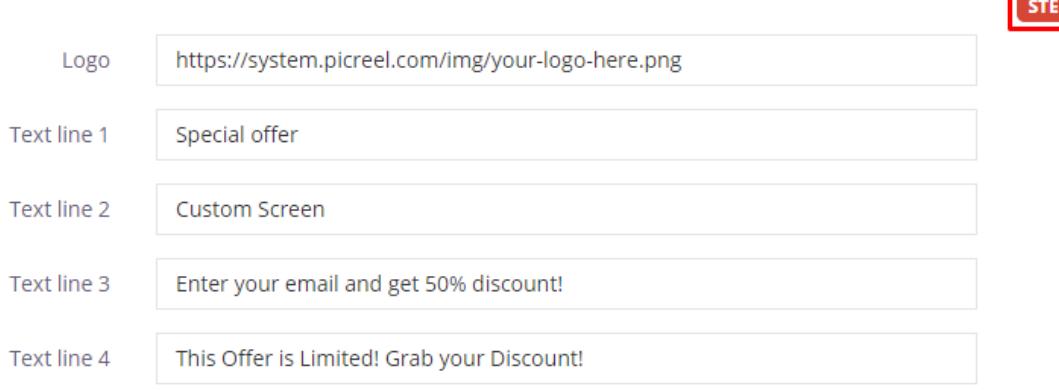

STEP<sub>2</sub>

Switch between Step 1 and Step 2 to preview the result.

## **Special offer** Enter your email and get 50% discount!

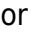

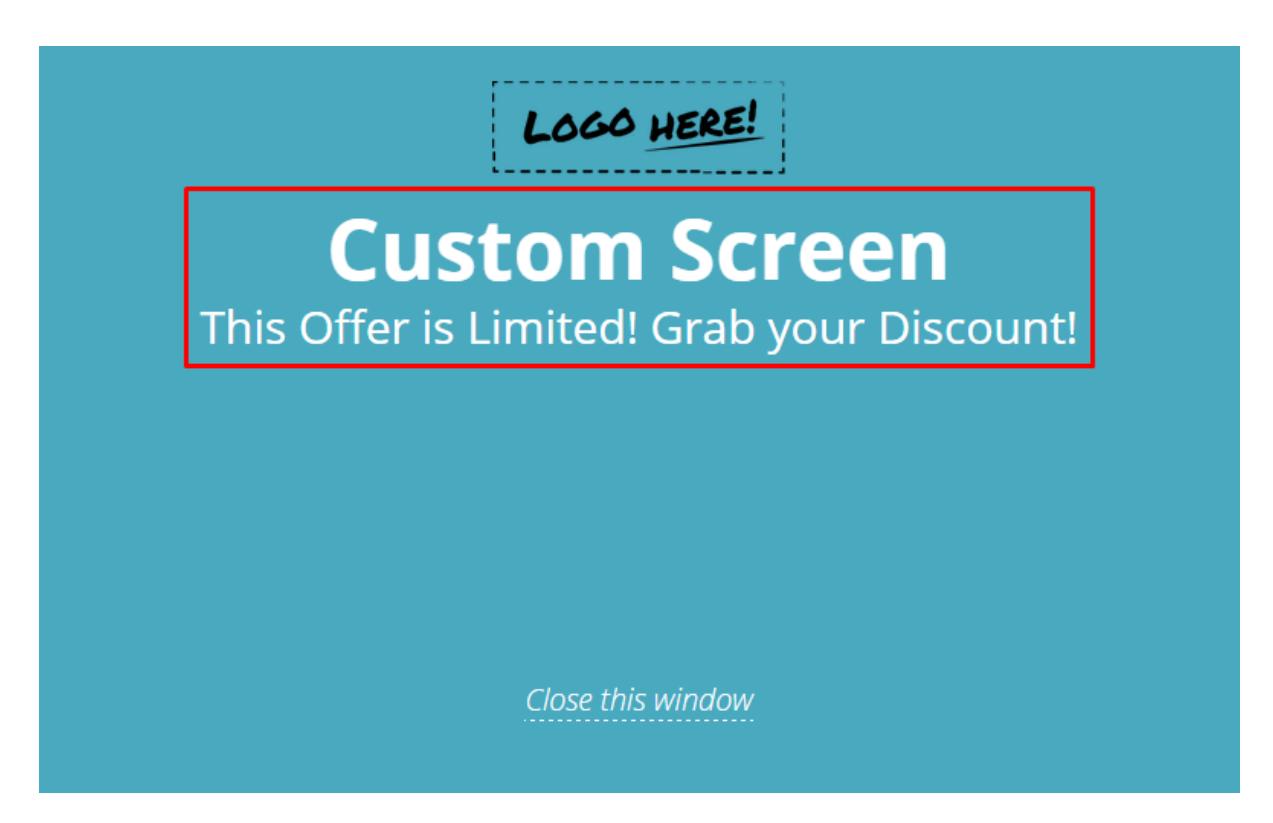

3. Changing Buttons Text To change the submit/close buttons text, Enter Email Address Here

## **GET MY 50% OFF NOW**

I don't like discounts

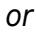

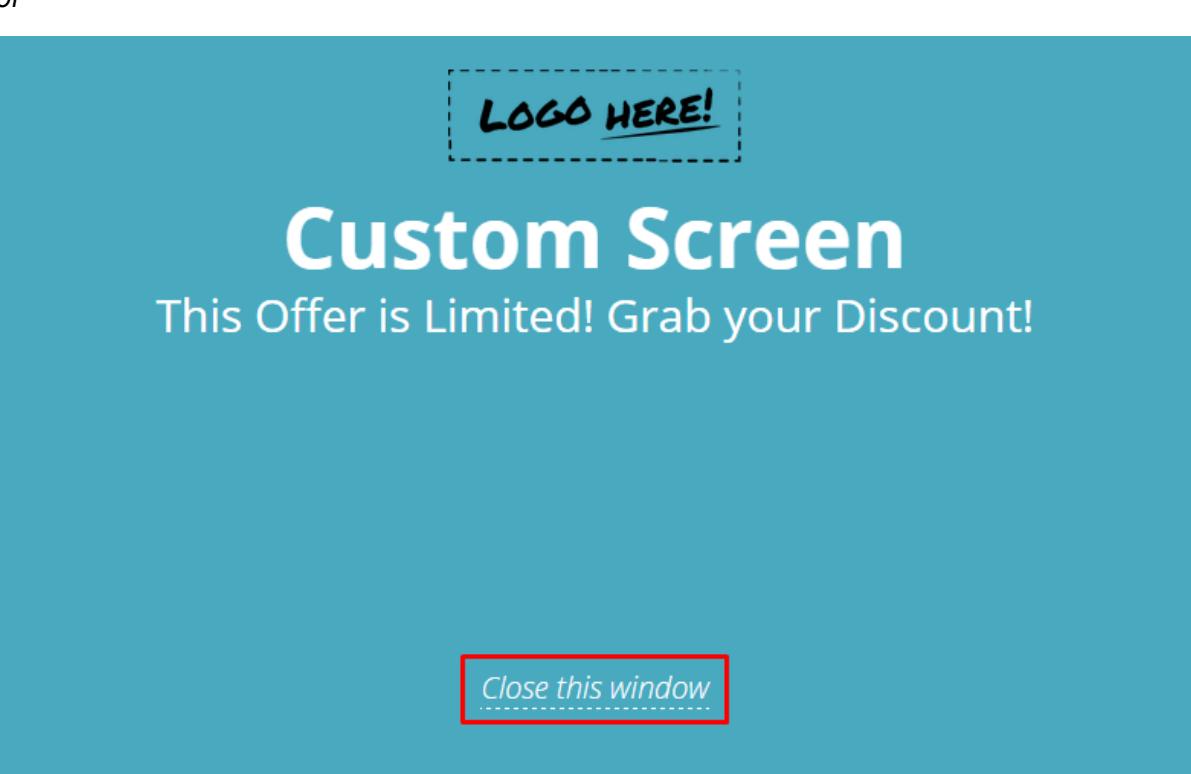

please, change the text inside Button text and Close link and Input field.

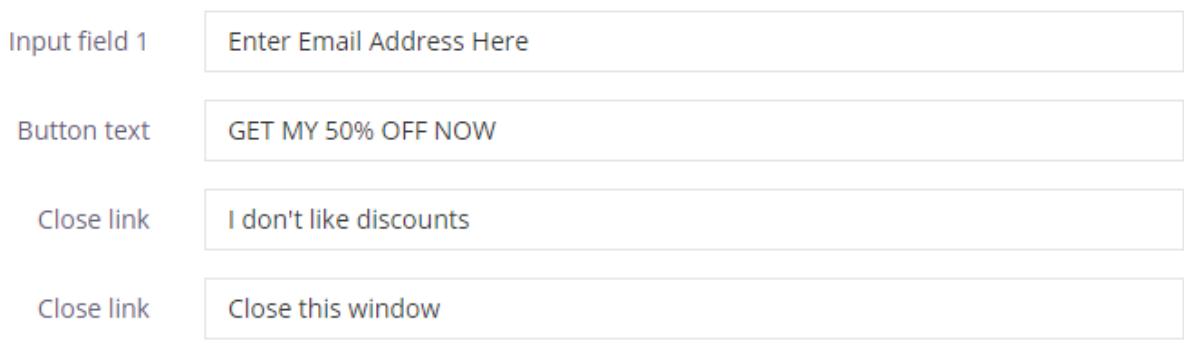

4. Design

To modify pop-up design, including color, size, etc. press on Edit HTML/CSS and visit CSS editor.

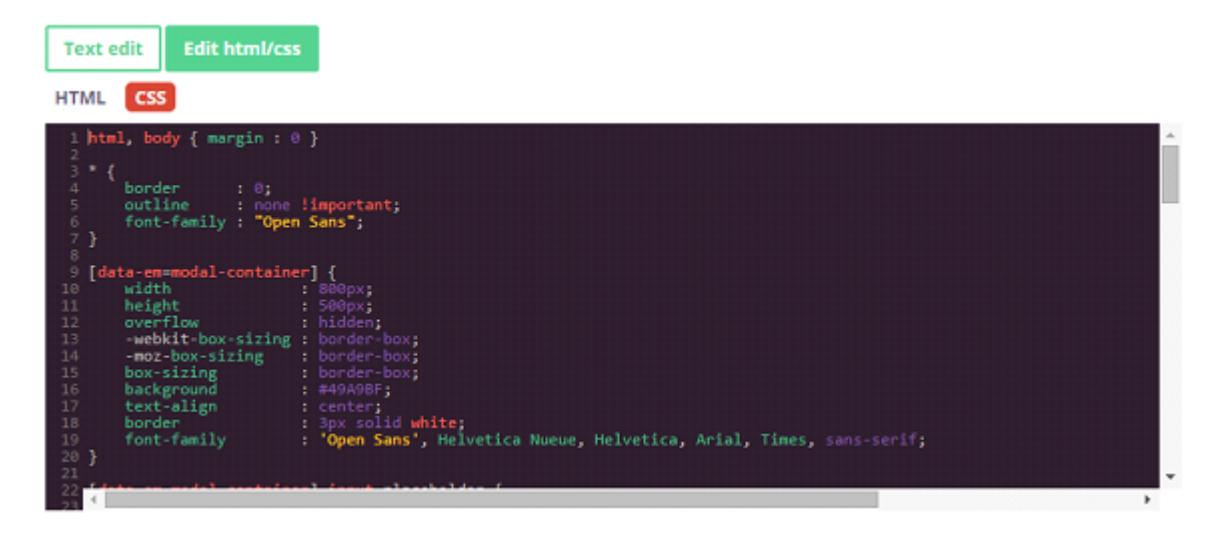

Background and button color can be easily changed on the right side of the screen.

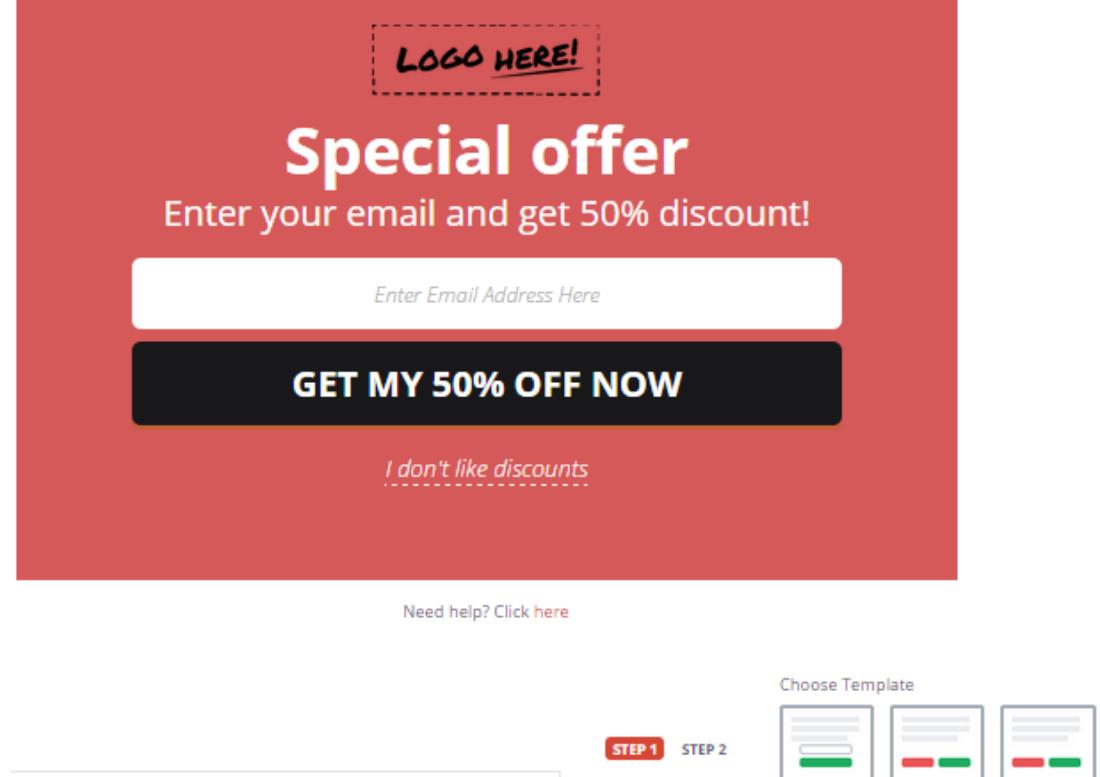

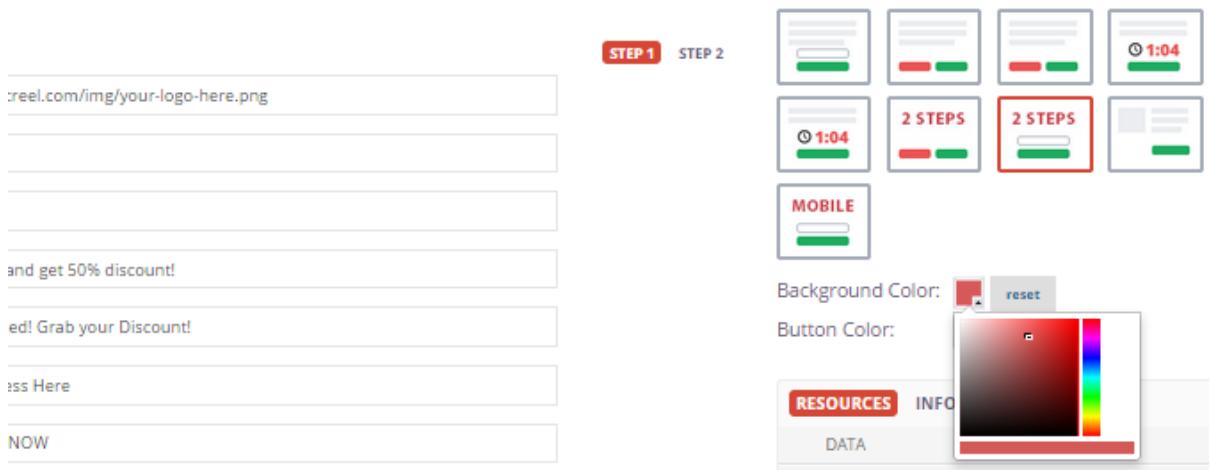